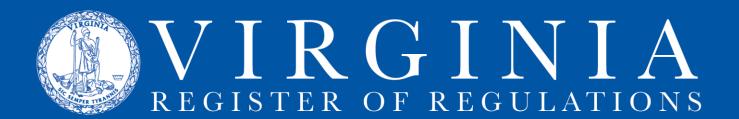

## **Uploading Forms and Documents Incorporated By Reference (DIBR)**

- A. Open the RIS project by clicking on folder icon.
- B. Make sure the applicable FORMS or DIBR section is included in your project section list (example highlighted below). Next, select "Uploads."

NOTE: See Section IV for instructions on adding a FORMS or DIBR section to your project.

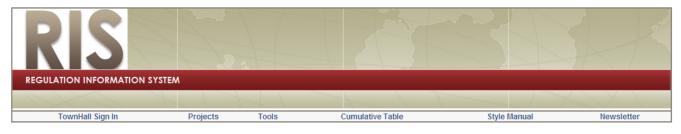

## Title 18 Agency 85 - BOARD OF MEDICINE (Project 1755)

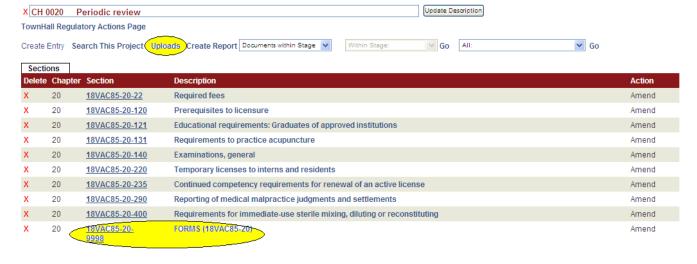

- C. You will see the following screen.
  - 1. Click on the word "Select" in the left-hand column.

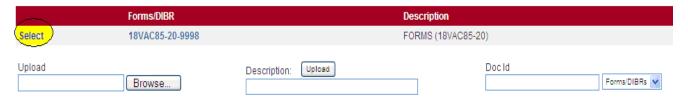

NOTE: If you have multiple FORMS and DIBR sections in the project, all will be listed. If more than one is listed, choose the first FORMS/DIBR section you want to work on and follow the instructions below. Then, repeat the following instructions for each FORMS/DIBR section in the project.

2. The names of the forms (or DIBR), if any, currently listed in the selected FORMS (or DIBR) section will appear on the right-hand side of the screen.

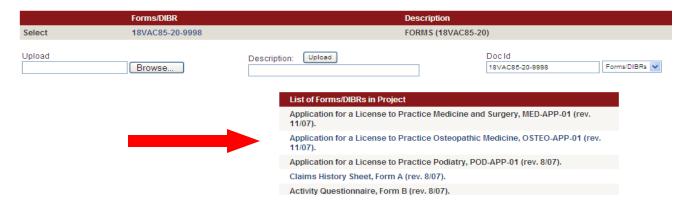

- D. Browse your computer and find the form or DIBR that you want to upload. To do this:
  - 1. Click "Browse" located by the upload box at the left of the screen, and open the folder where the form or DIBR is located on your computer (PDF format is preferred, but most common formats are acceptable).
  - 2. Find the corresponding file and double click on the filename (or you can select the document and click the "open" button). The name of the document will appear in the upload box.
- E. In "Description" box, add the form or document information in the above format (i.e., form/document name, form/document identification number, effective or revision date).
  - NOTE: Next to the "Doc ID" box, make sure "Forms/DIBRs" is displaying in dropdown menu
- F. Click the "Upload" button to the right of "Description." The document name and link will appear under "Uploaded Forms/DIBR" on the left side of the screen.

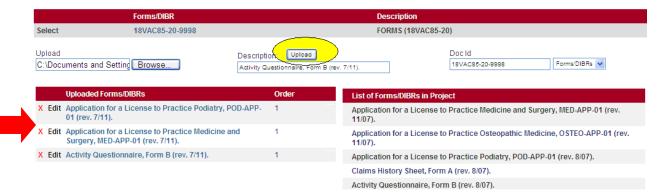

<u>NOTE:</u> Only forms and DIBR that are being amended or added are required to be uploaded. However, if you want to add hyperlinks to existing forms that are not being changed, you may upload those forms as well.

- 1. The name of each uploaded form (in left column) should now be a hyperlink. Click on the hyperlink to make sure the document uploaded correctly.
  - NOTE: Once you file the regulatory action with the Registrar's office, Virginia Register staff will incorporate the hyperlinks into the Forms section for publication in the Virginia Register and online administrative code. Click here to see an example.)
- 2. You can edit the form description, if desired, by clicking "Edit" next to the form name. An editable box will appear AT THE BOTTOM of the "Uploaded Forms/DIBRs" column. Click "cancel" to clear the box from the screen.
- G. Repeat steps D, E, and F for each form or DIBR that you want to upload.
- H. When you have uploaded all of the forms you will be newly adding to the forms (or DIBRs to the DIBR list), click the "Add to List" button as shown below:

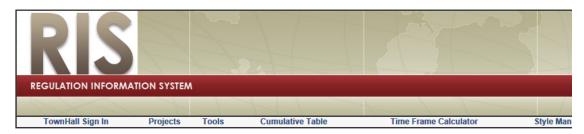

## DEPARTMENT OF AGRICULTURE AND CONSUMER SERVICES Repeal 2 VAC 5-110 and replace it with a new regulation pertaining to public and private shelt (Project 4009) (TH ID: 4158)

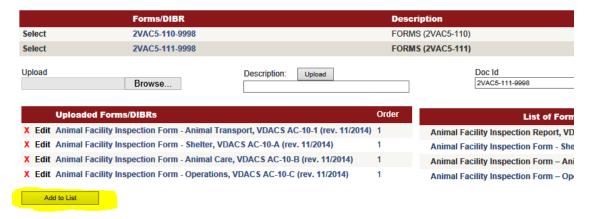

Sometimes you will need to scroll down to find the "Add to List" button. Once you click that button, all of the forms you have uploaded will appear on the html for the Forms list/DIBR list you have selected. From there, you can click the red "edit" and edit the list.